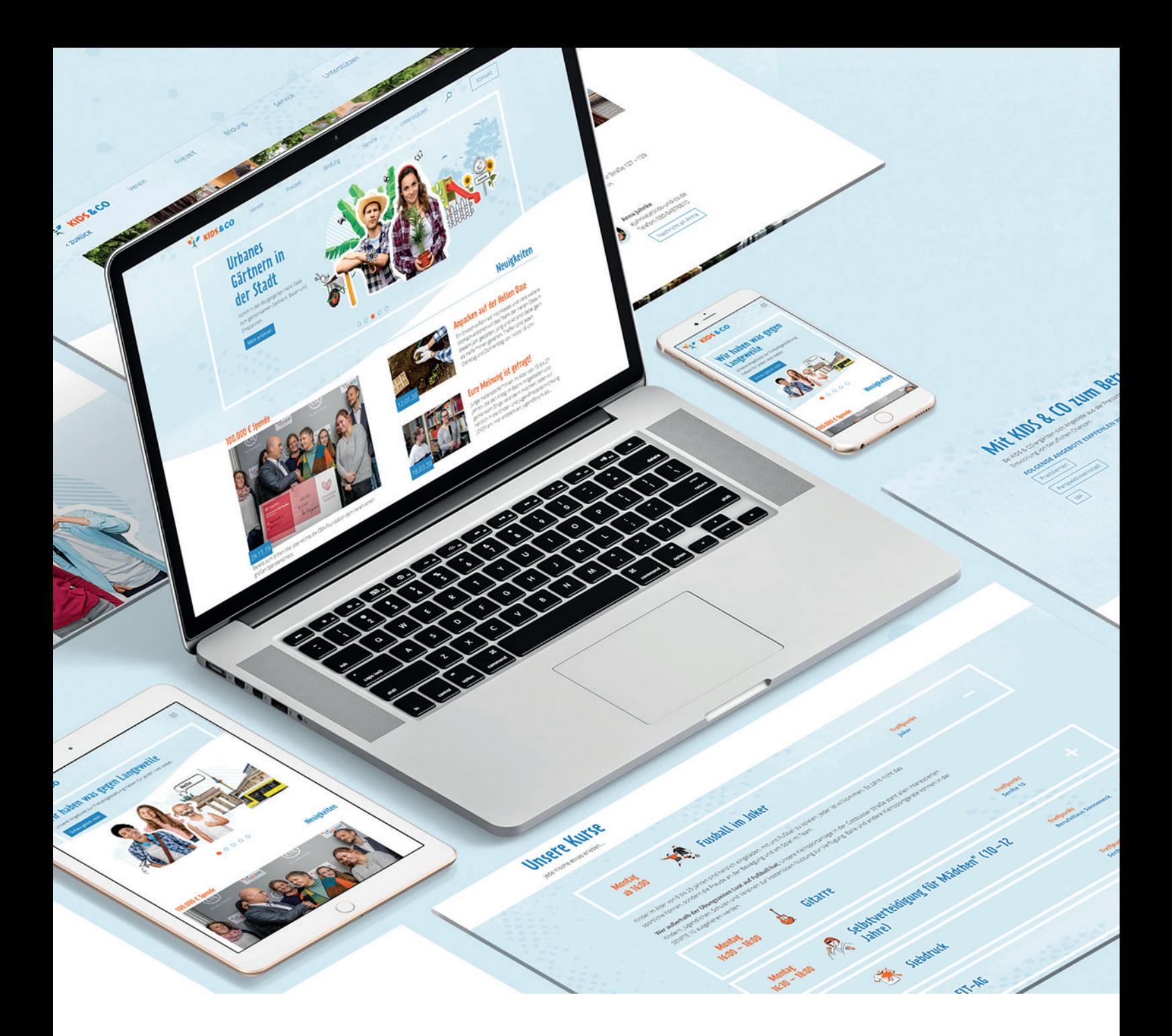

# KIDS & CO Webseite **HANDBUCH**

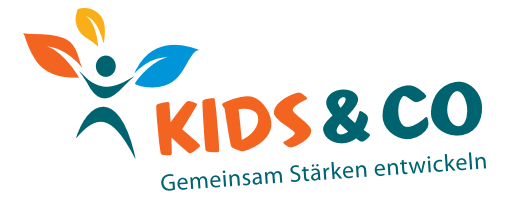

VERSION 1.0

# Inhalt

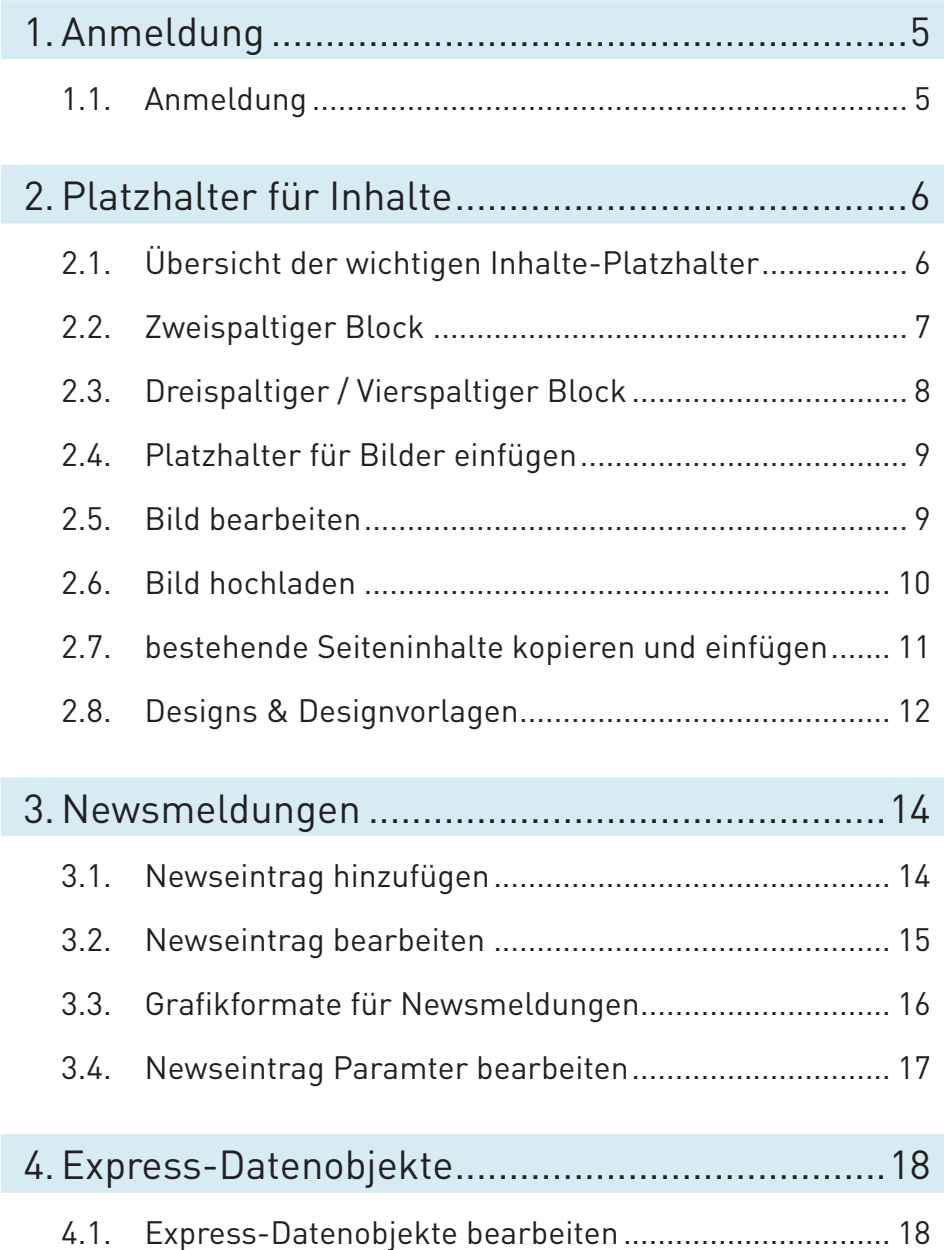

# <span id="page-4-0"></span>1. Anmeldung

#### 1.1. Anmeldung

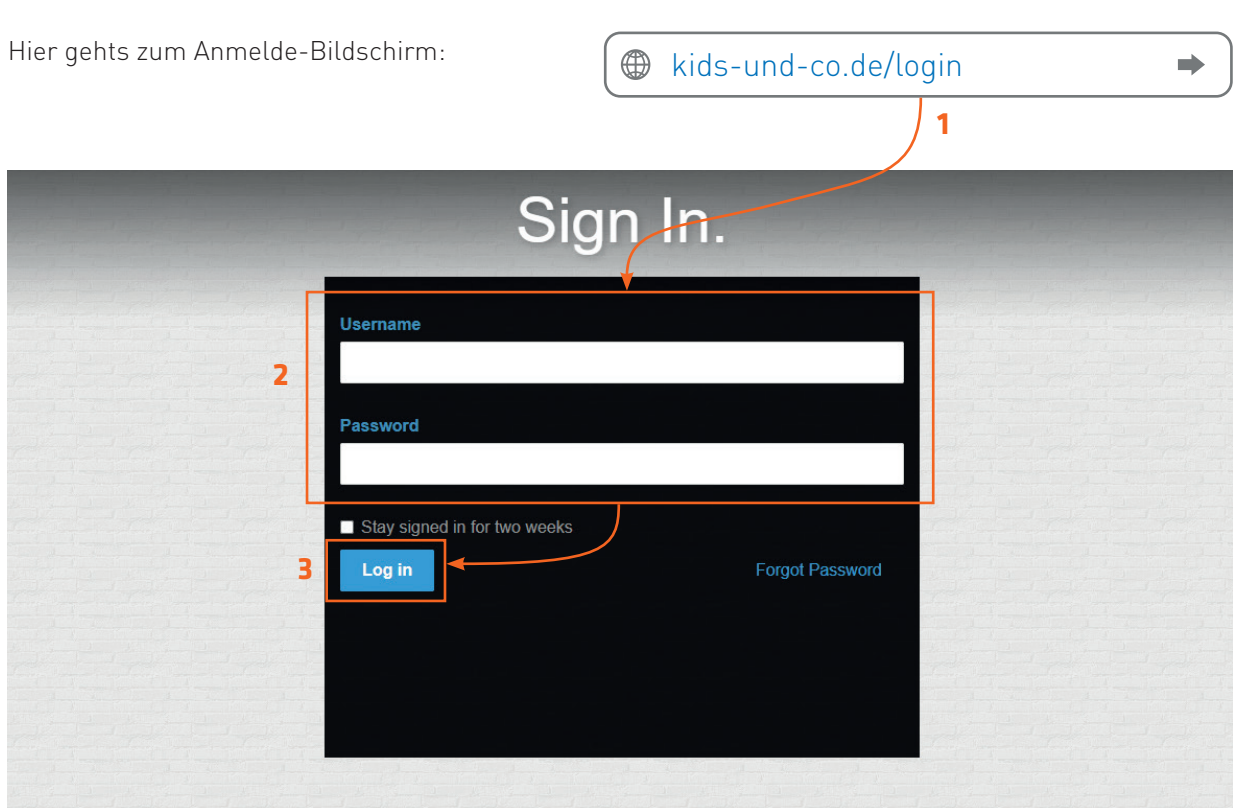

Melde dich über den Link kids-und-co.de/login im Editor der Webseite an. Trage deine Zugangsdaten ein und bestätige mit einem Klick auf "Log in".

Anschließend öffnet sich eine neue Seite in der du mit einem Klick auf "**Zurück zur vorherigen Seite**" oder über den Link kids-und-co zur Startseite gelangst.

# **Mein Konto**

Sie sind zur Zeit als marcus angemeldet. Zurück zur vorherigen Seite

## Ausstehend

\*\* Alle anzeigen

Zur Zeit gibt es nichts Neues.

# <span id="page-5-0"></span>2. Platzhalter für Inhalte

#### 2.1. Übersicht der wichtigen Inhalte-Platzhalter

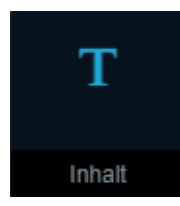

Das Modul "Inhalt" für einspaltige Seiteninhalte.

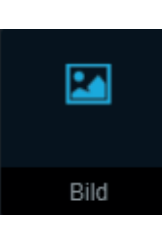

Das Modul .. Bild<sup>"</sup> für Bilder.

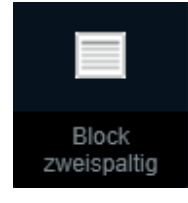

Das Modul "**Block zweispaltig**" für Seiteninhalte mit 2-Spalten. Siehe auch [\(2.2. Zweispaltiger](#page-6-1)  [Block\)](#page-6-1)

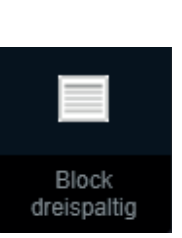

Das Modul "**Block dreispaltig**" für 3-Spaltige Seiteninhalte.

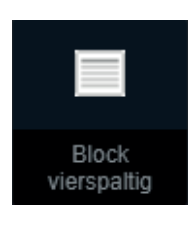

Das Modul "Block vierspaltig" Seiteninhalte 4-Spaltige.

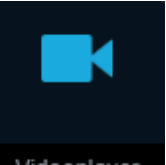

Das Modul "**Videoplayer**" für Videos.

Videoplayer

### <span id="page-6-1"></span><span id="page-6-0"></span>2.2. Zweispaltiger Block

Innerhalb des Editors bietet der "**Block zweispaltig**" folgende Auswahlmöglichkeiten:

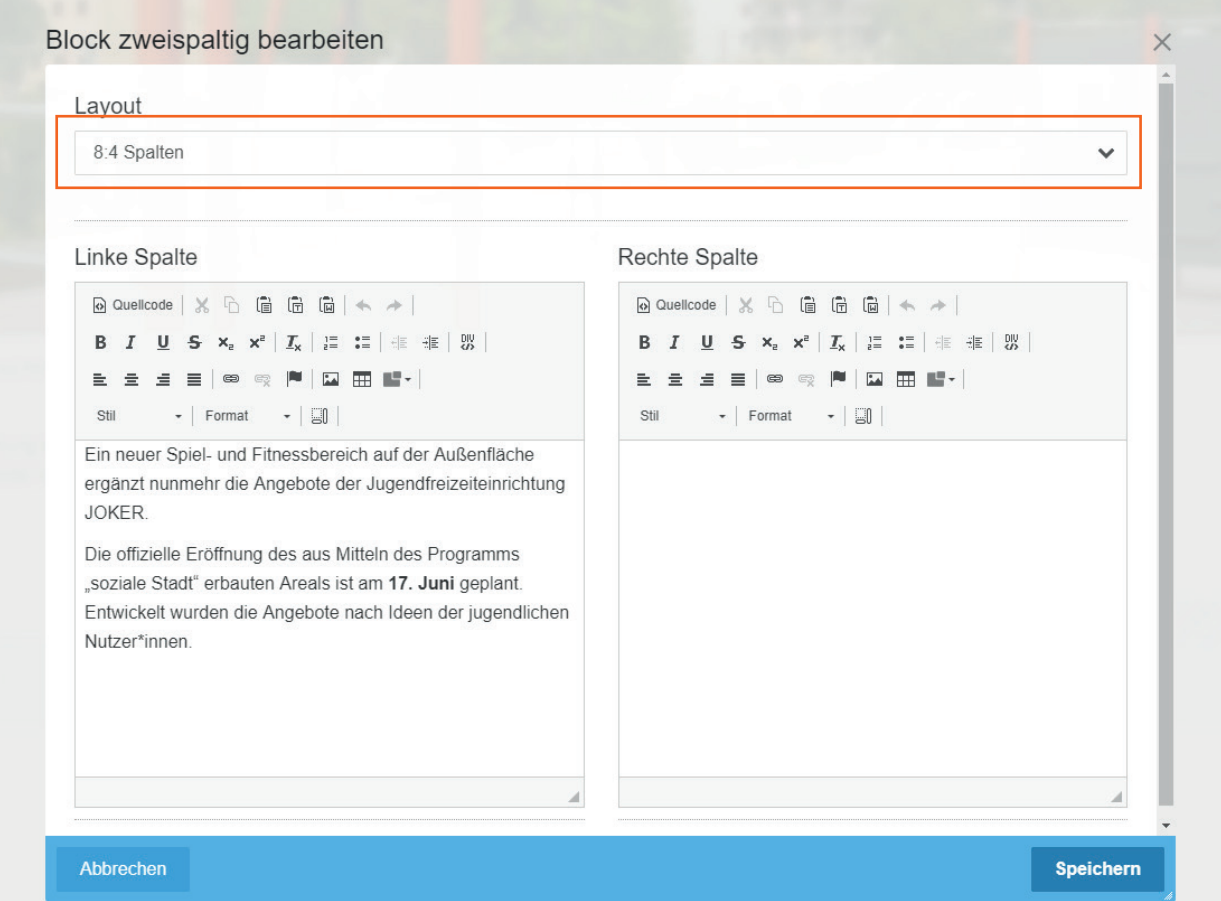

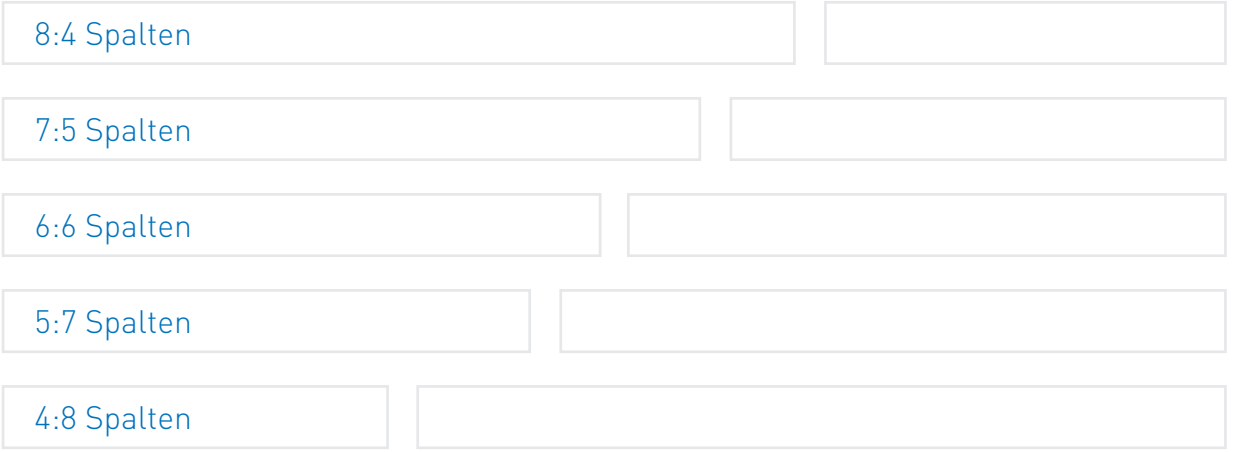

#### <span id="page-7-0"></span>2.3. Dreispaltiger / Vierspaltiger Block

Anders als der 2-Spalter verfügt der "**Block dreispaltig**" und "**Block vierspaltig**" über fest definierte Breiten. Dennoch stehen folgende Auswahlmöglichkeiten bereit:

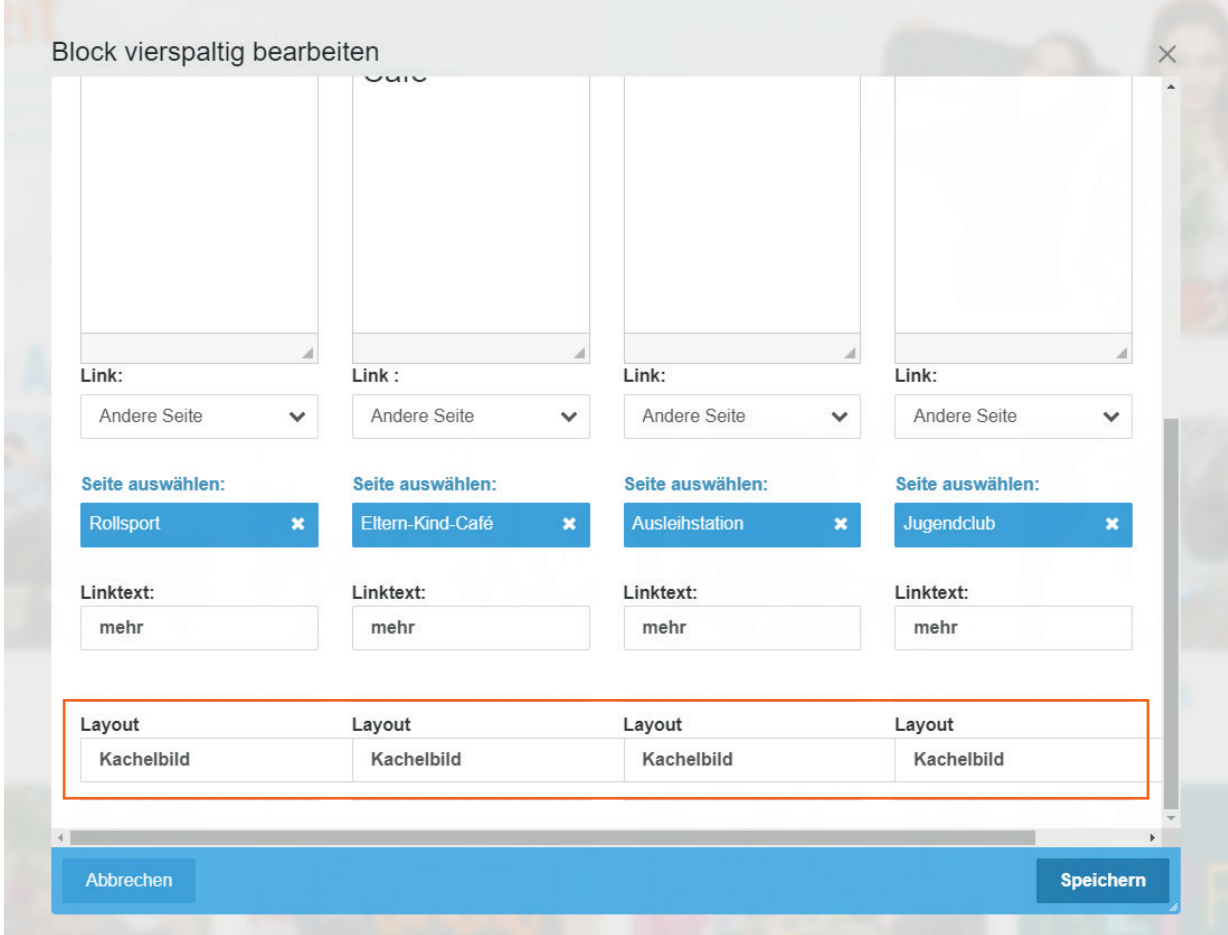

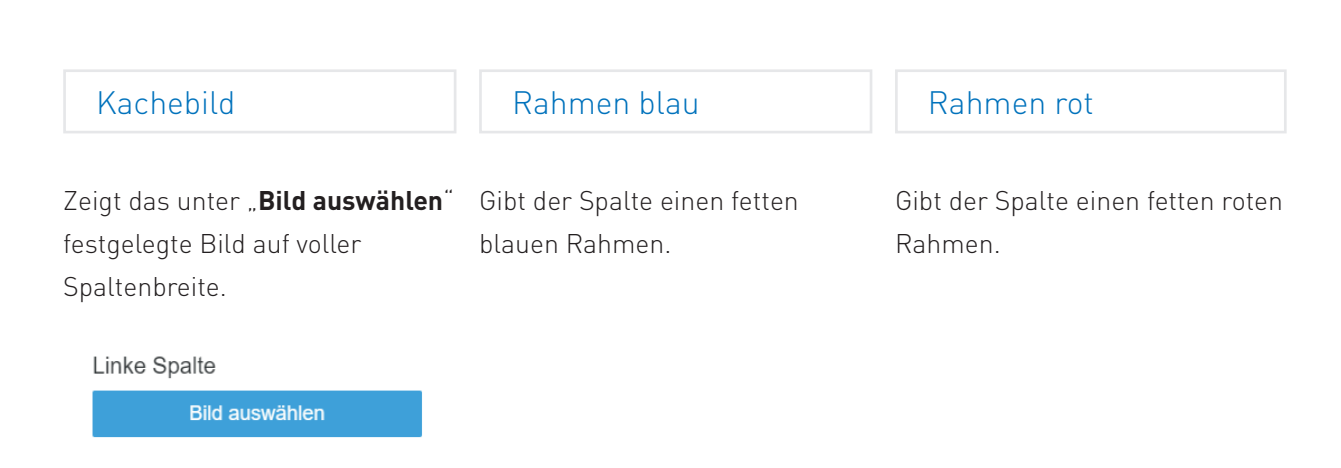

#### <span id="page-8-1"></span><span id="page-8-0"></span>2.4. Platzhalter für Bilder einfügen

Navigiere zur gewünschten Seite, in die du ein Bild einfügen möchtest. Wähle aus der oberen Menüleiste das Symbol zum **Einfügen eines Elements** ( <sup>+</sup> ). Die Übersicht aller Bausteine der Webseite erscheint am linken Monitorrand. Wähle hier das Element Bild (2) und ziehe dieses per Drag and Drop an die gewünschte Stelle der Webseite.

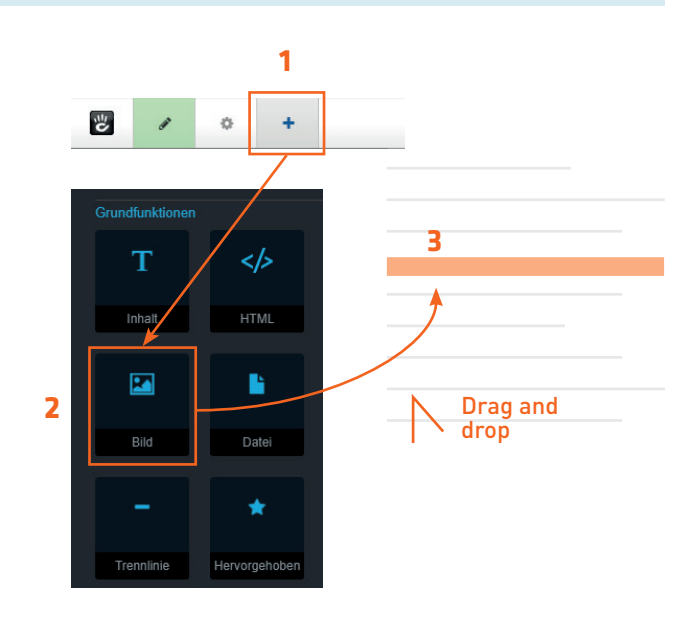

#### 2.5. Bild bearbeiten

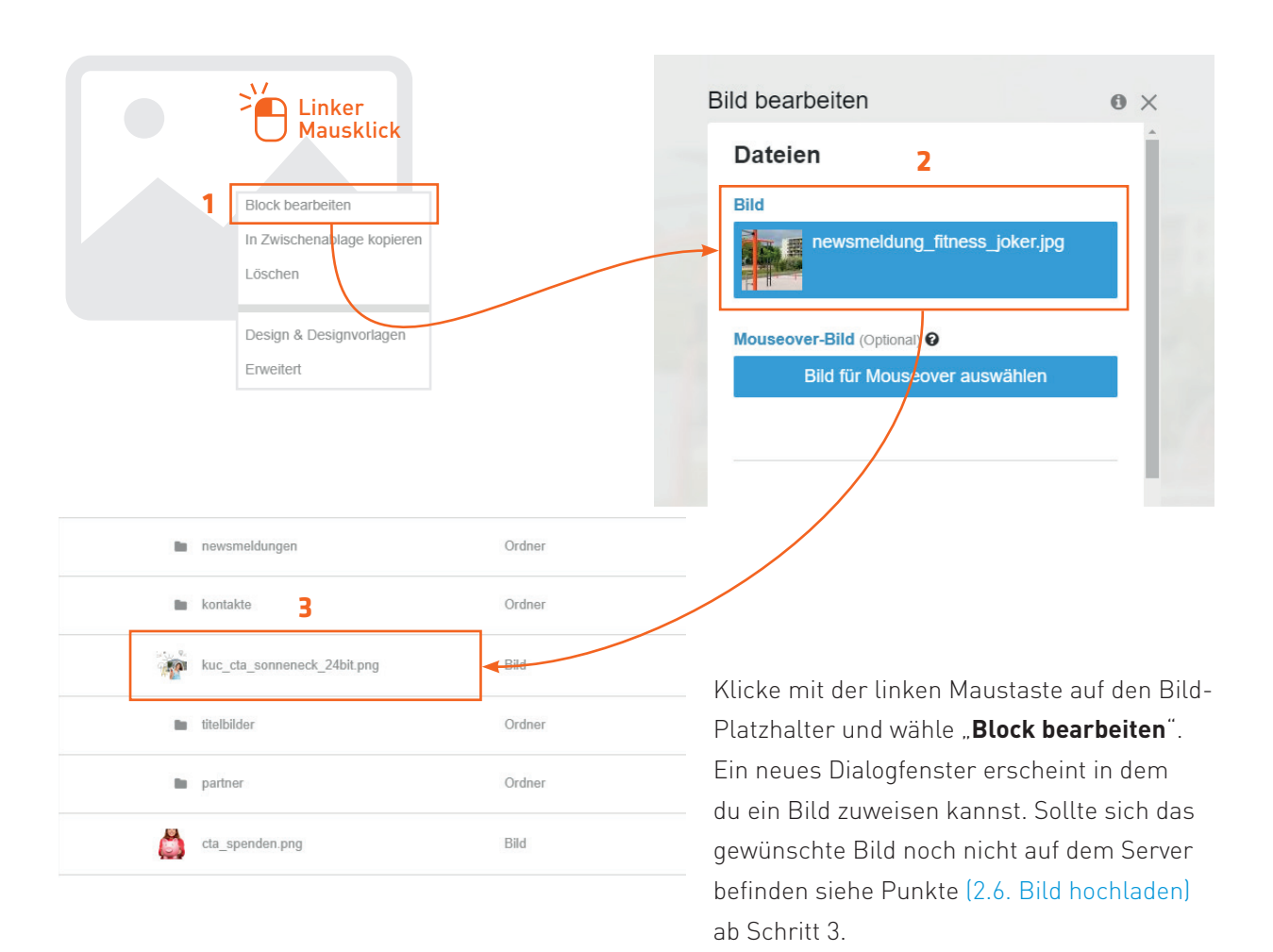

#### <span id="page-9-1"></span>2.6. Bild hochladen

<span id="page-9-0"></span>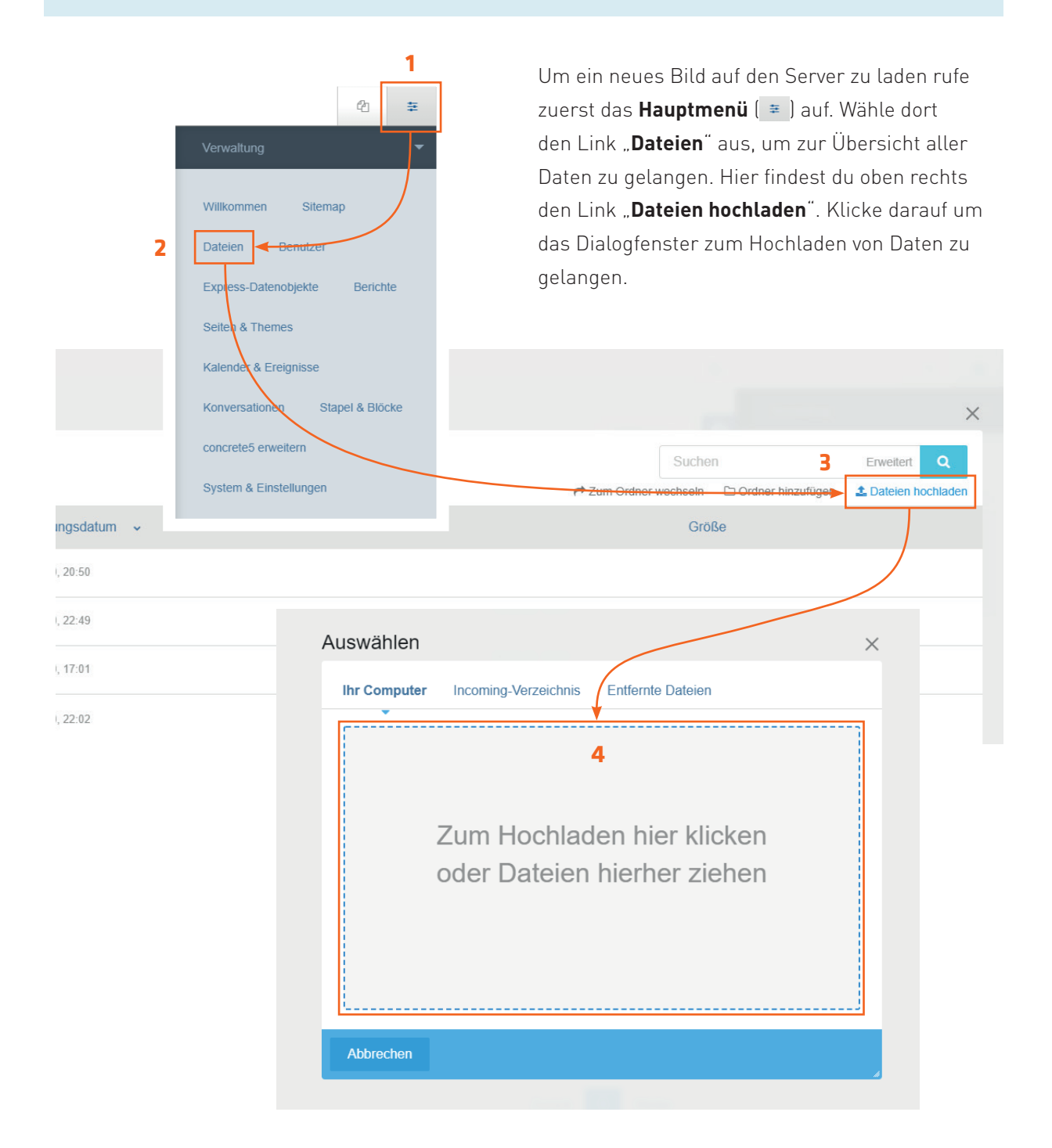

10

#### <span id="page-10-1"></span><span id="page-10-0"></span>2.7. bestehende Seiteninhalte kopieren und einfügen

Um Inhalte von bestehenden Seiten zu kopieren und an anderer Stelle wieder einzufügen gehe wie folgt vor. Navigiere zu der Seite, von der du Inhalte kopieren möchtest und wechsel in den Bearbeitungsmodus ( <sup>•</sup> ). Anschließend klickst du mit linker Maustatse auf den Inhaltsblock den du kopieren möchtest und wählst "In Zwichenablage kopieren".

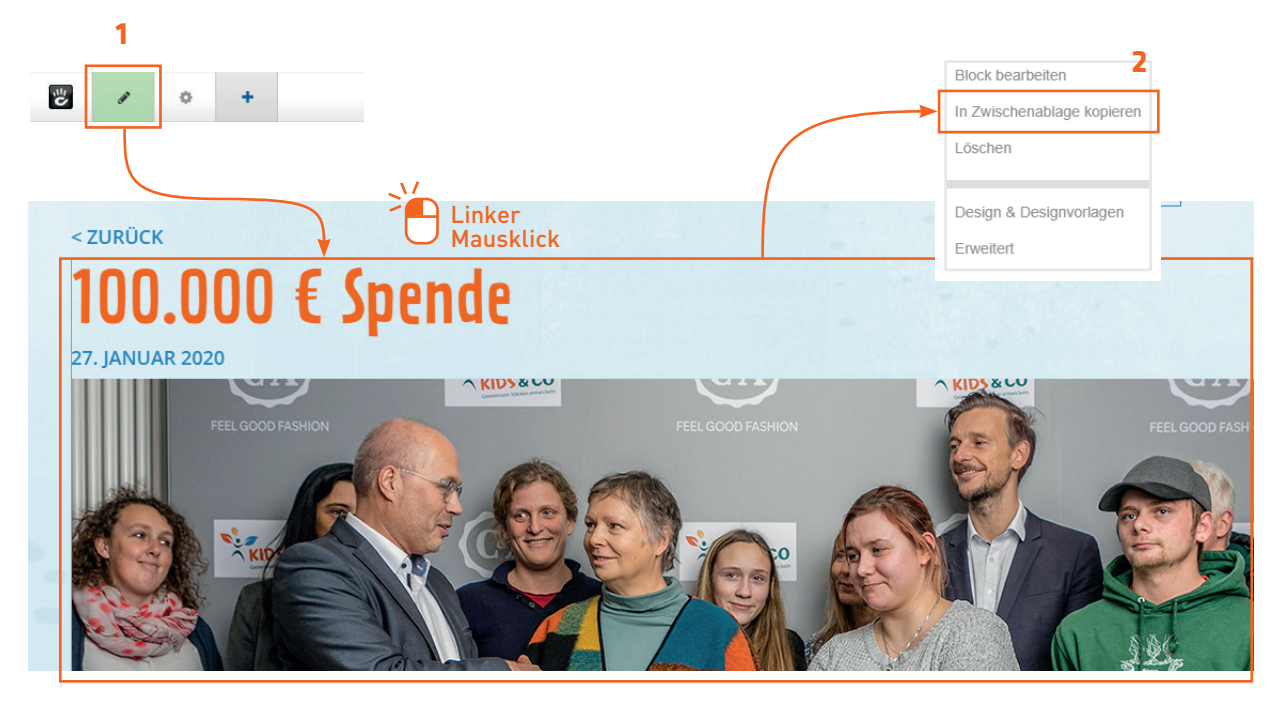

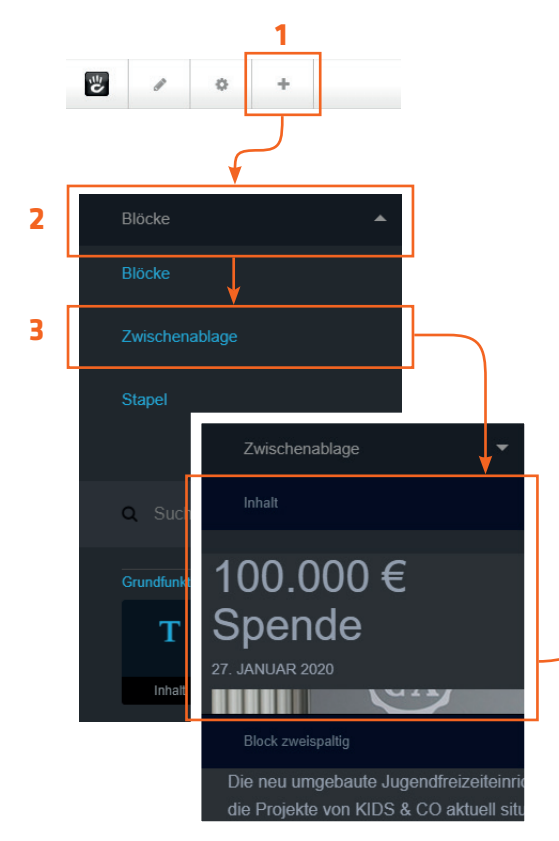

Verlasse nun den Bearbeitungsmodus wieder durch erneuetes Klicken auf das Symbol des Bearbeitungsmodus ( <sup>/</sup> ) und wähle **Änderungen verwerfen**" oder "**Änderungen speichern**". Anschließend navigierst du zu der Seite, in die du die kopierten Inhalte einfügen möchtest und klickst das Symbol zum Einfügen von Elementen ( +).

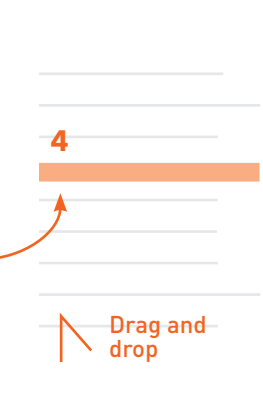

Daraufhin erscheint am linken Monitorrand die Menüleiste. Klicke hier auf den Reiter "**Blöcke**" um diesen zu minimieren und auf den Reiter "**Zwischenablage**" um diesen zu maximieren. Es erscheinen die Inhalte welche du vorher kopiert hast. Per Drag & Drop kannst du diese nun in die Seite einfügen und bearbeiten.

#### <span id="page-11-0"></span>2.8. Designs & Designvorlagen

Mittels Designs & Designvorlagen besteht die Möglichkeit, grafische Anpassungen an einem Block vorzunehmen. Möchte man z. B. einem Block ein Hintergrundbild zuweisen geht man wie folgt vor.

Klick im Bearbeitungsmodus ( ) den gewünschten Block mit linker Maustaste und wähle "**Design & Designvorlagen**". Ein Menü erscheint in dem es verschiedene Anpassungsmöglichkeiten gibt. Drei davon sind für die Gestaltung relevant:

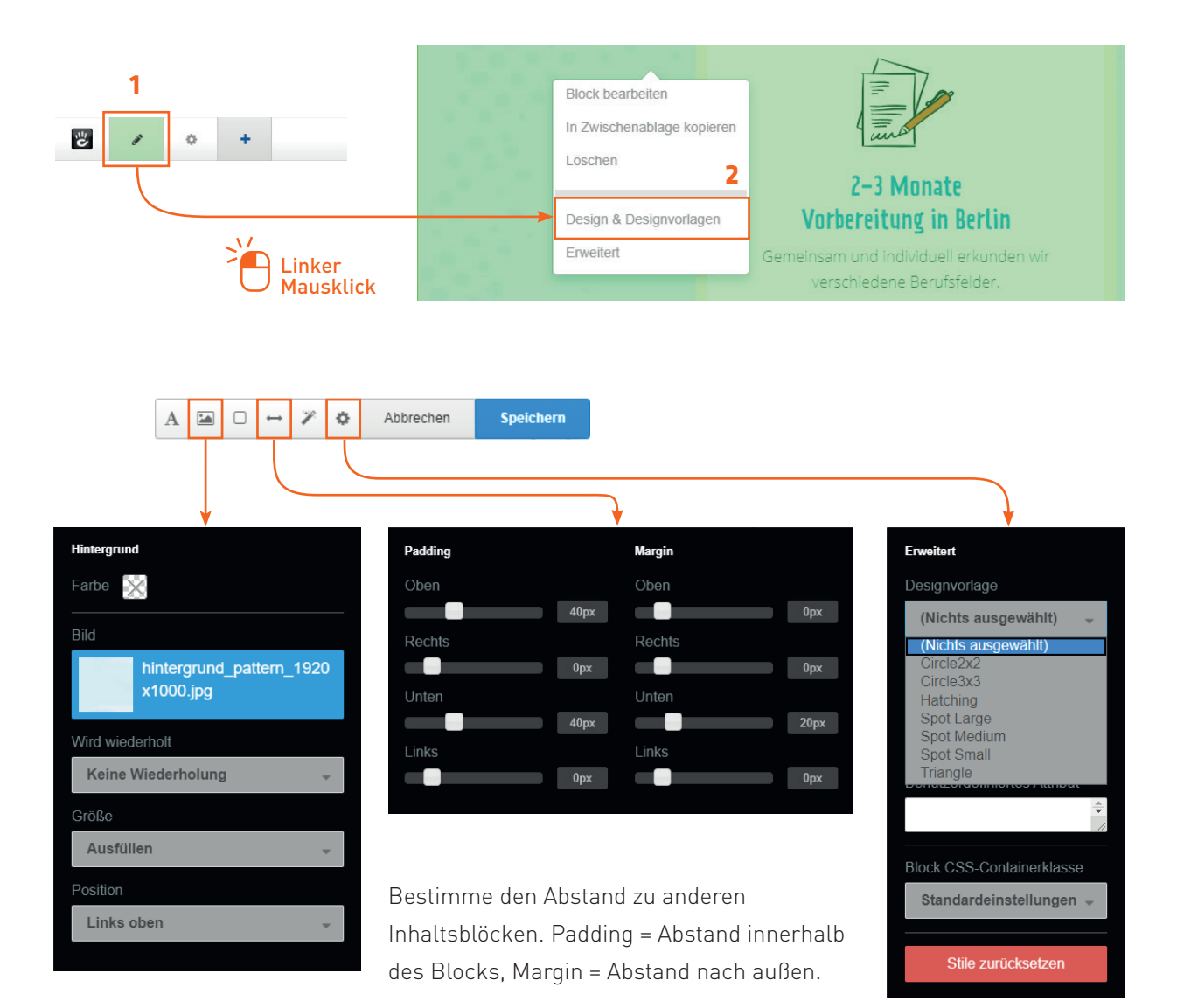

Lege eine Hintergrundfarbe oder -bild fest, bestimme wie sich das Bild verhält und welche Position es hat.

Unter Designvorlage kannst du aus einer Auswahl vordefinierter Hintergrundmotive wählen. Eine Übersicht findest du auf der nächsten Seite.

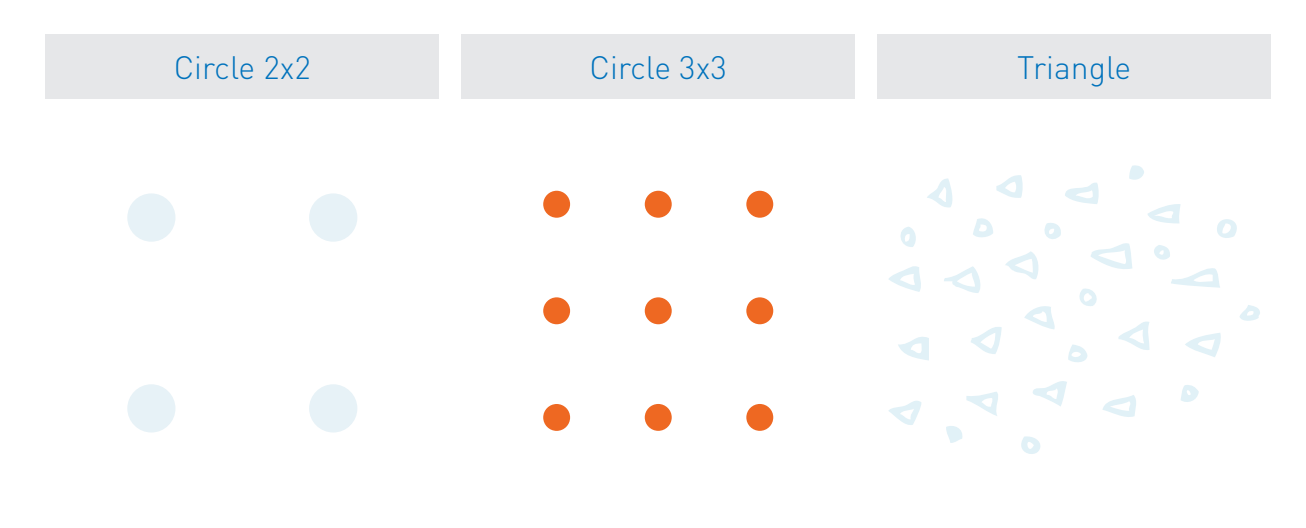

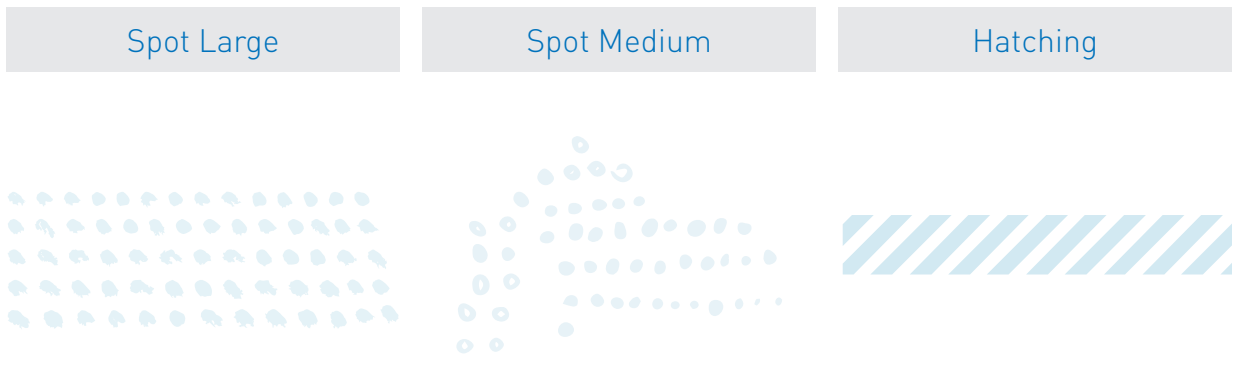

Spot Small

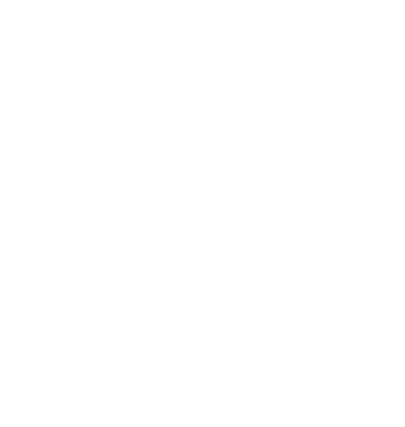

### <span id="page-13-0"></span>3. Newsmeldungen

#### <span id="page-13-1"></span>3.1. Newseintrag hinzufügen

Um einen neuen Newseintrag zu erstellen wähle zuerst das Hauptmenü (  $\equiv$  ) und dann den Eintrag "**Sitemap**" aus. Du gelangst zur Übersicht aller Unterseiten der Webseite. Klicke mit der linken Maustaste auf die Kartei "**News**" und wähle "**Seite hinzufügen**". Ein neues Fenster erscheint, wähle hier "**News-Eintrag**". Ein weiteres Fenster erscheint, in dem du die Paramter für die neue Newsseite festlegen kannst. Diese lassen sich wie in Punkt [\(3.2. Newseintrag](#page-14-1)  [bearbeiten\)](#page-14-1) später noch bearbeiten.

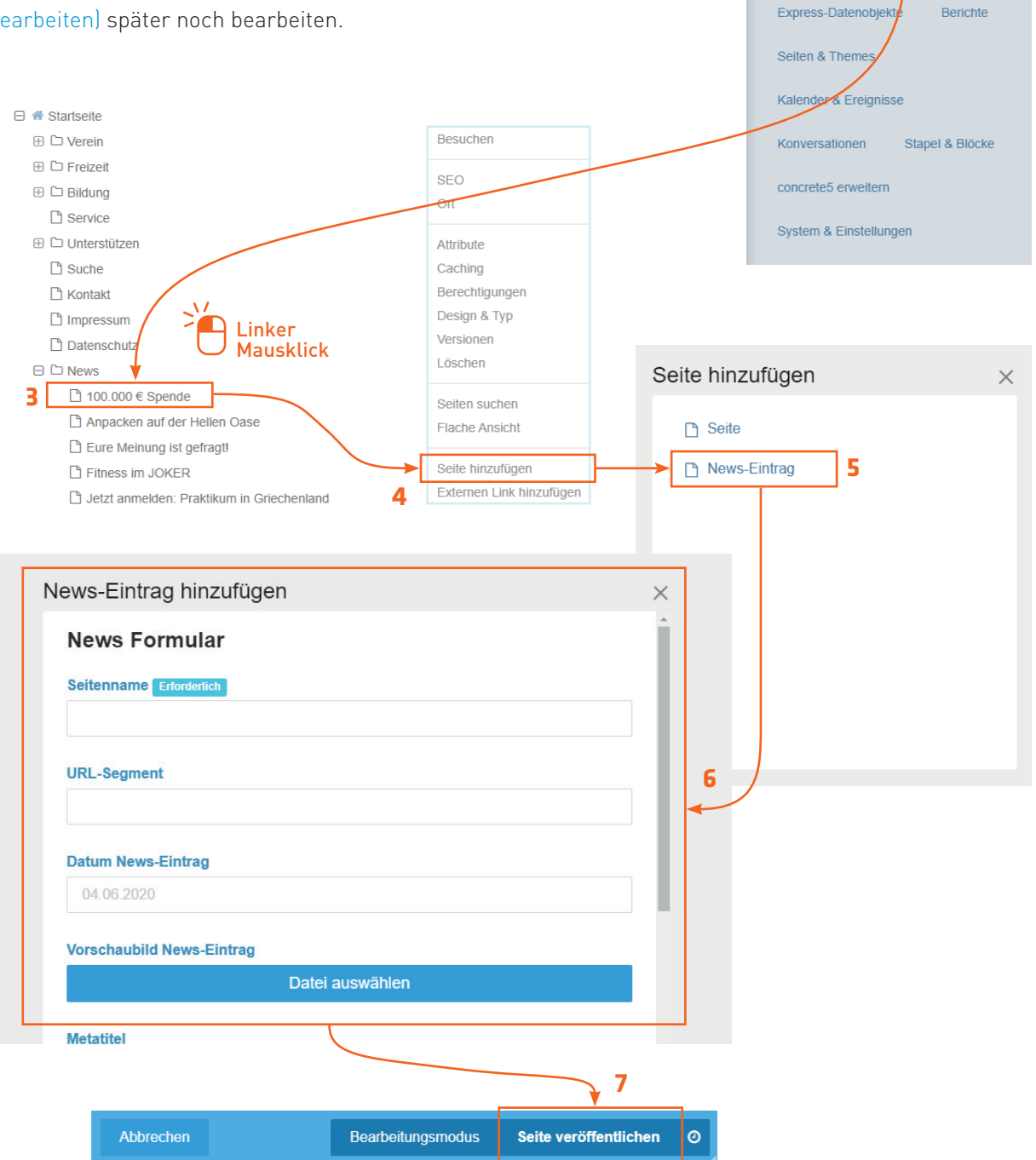

**1**

ŧ

**2**

Sitemap

Benutze

Willkommen Dateien

M

<span id="page-14-1"></span><span id="page-14-0"></span>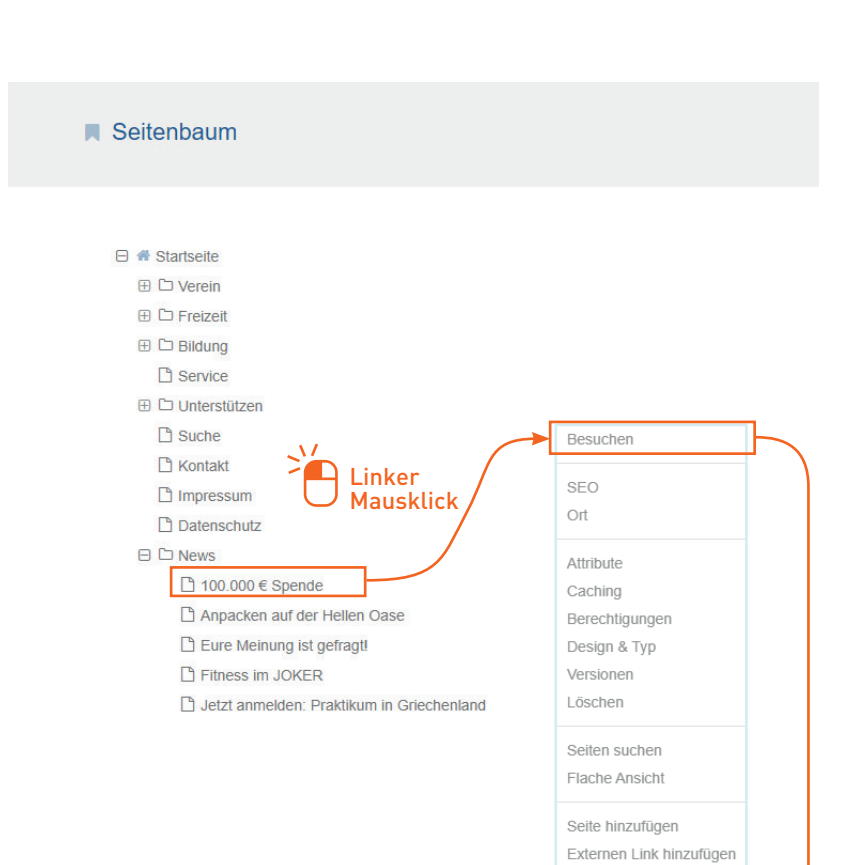

Nachdem in Punkt [\(3.1.](#page-13-1)  [Newseintrag hinzufügen\)](#page-13-1) ein neuer News-Eintrag erstellt wurde, gilt es diesen zu bearbeiten und Inhalte anzulegen. Wähle dazu im Sitemap den neuen Newseintrag mit der linken Maustaste aus und wähle "**Besuchen**". Du gelangst auf eine leere Seite.

Um diese Seite nun mit Inhalten zu füllen füge Platzhalterelemente hinzu [\(2.4. Platzhalter für Bilder](#page-8-1)  [einfügen\)](#page-8-1) oder kopiere bestehende Elemente aus vorherigen Newseinträgen [\(2.7. bestehende Seiteninhalte](#page-10-1)  [kopieren und einfügen\)](#page-10-1).

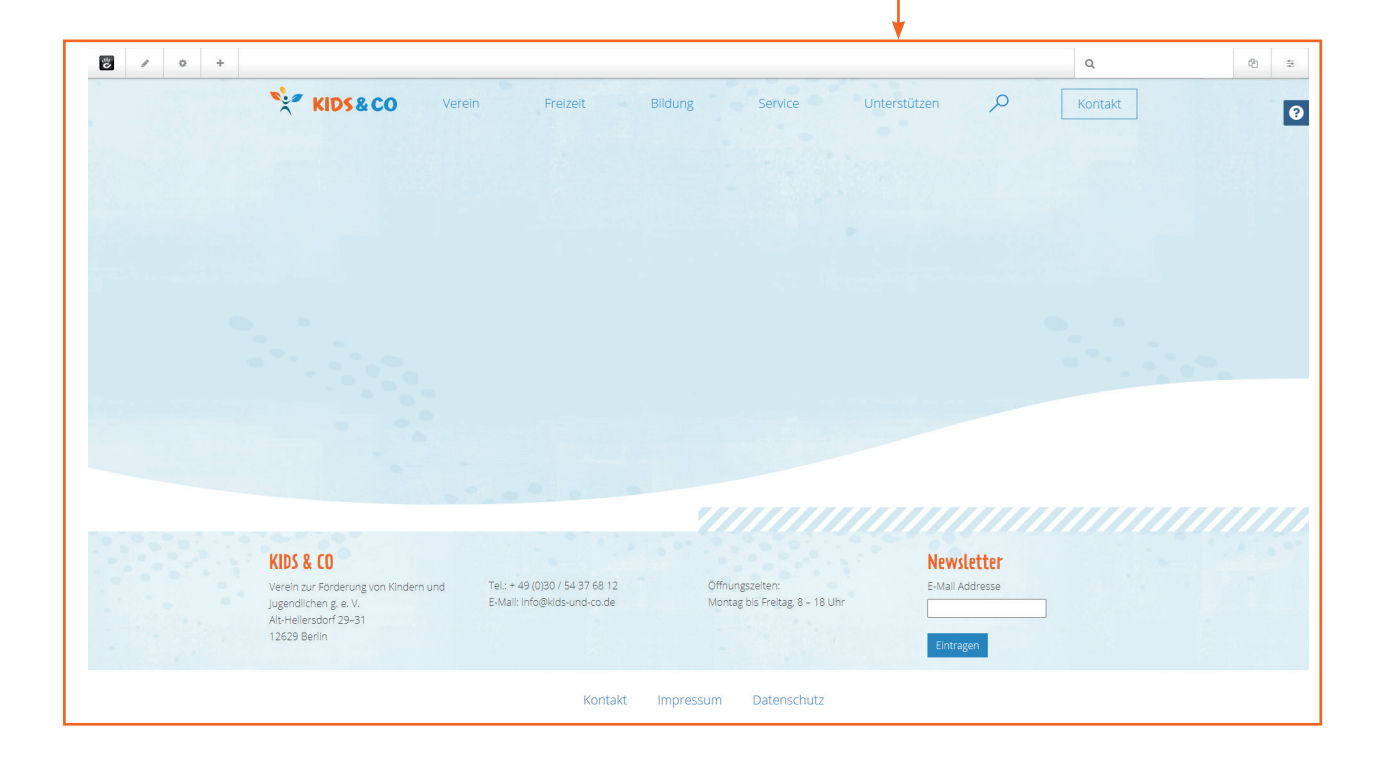

#### <span id="page-15-0"></span>3.3. Grafikformate für Newsmeldungen

Um Titel- und Vorschaubildern einhetliche Erscheinungsbilder zu verleihen wurden die folgeneden Größen für die Newsmeldungen festgelegt:

Titelbilder haben auf der gesamten Webseite eine einheitliche Größe von:

**1350px x 460px** (Breite x Höhe), 72 dpi

#### BEISPIEL

![](_page_15_Picture_5.jpeg)

Um sowohl die hervorgehobene News links als auch die kleineren Darstellungen rechts mit einem Format abzudecken aber auch wegen Retina Displays gilt für das Vorschaubild der Newsmeldungs das Format:

**662px x 442px** (Breite x Höhe), 72 dpi

BEISPIEL

![](_page_15_Picture_9.jpeg)

#### <span id="page-16-0"></span>3.4. Newseintrag Paramter bearbeiten

Um die Parameter einer bestehenden Seite zu bearbeiten navigiere dich zunächst auf die gewünschte Seite. Dort angelangt wähle das Zahnrad-Symbol( • ). Die Menüleiste am linken Bildschirmrand erscheint. Ein Reiter "Composer" kannst du den "Namen", das "Datum" sowie ein "Vorschaubild" der News festlegen. Anschließend wählst du aus dem Menü links den Eintrag "Attribute". Hier muss bei "Beschreibung" noch ein Kurztext zu der News eingefügt werden, welcher dann auf der Startseite erscheint. Abschließend speicherst du die Einstellungen per Klick auf den Button "**Änderungen speichern**".

![](_page_16_Figure_2.jpeg)

![](_page_16_Figure_3.jpeg)

## <span id="page-17-0"></span>4. Express-Datenobjekte

#### 4.1. Express-Datenobjekte bearbeiten

![](_page_17_Figure_2.jpeg)

![](_page_19_Picture_0.jpeg)